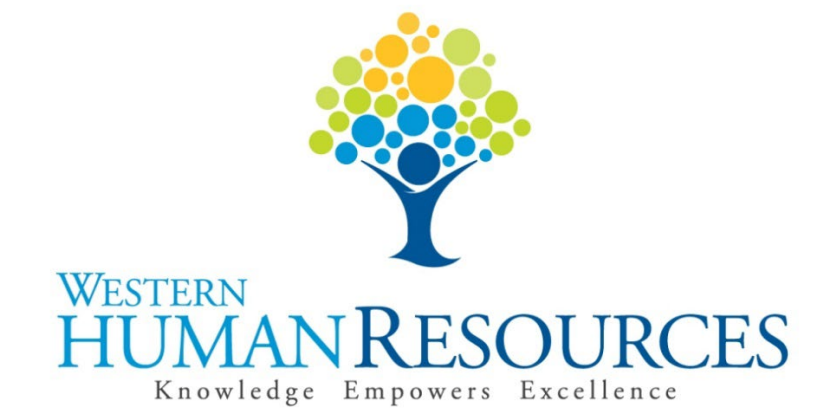

# Approving Time Sheets in Web4U

# User Guide

Payroll and Information Services hr.payroll@wwu.edu

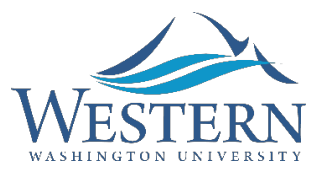

# **WESTERN WASHINGTON UNIVERSITY HUMAN RESOURCES**

# **Table of Contents**

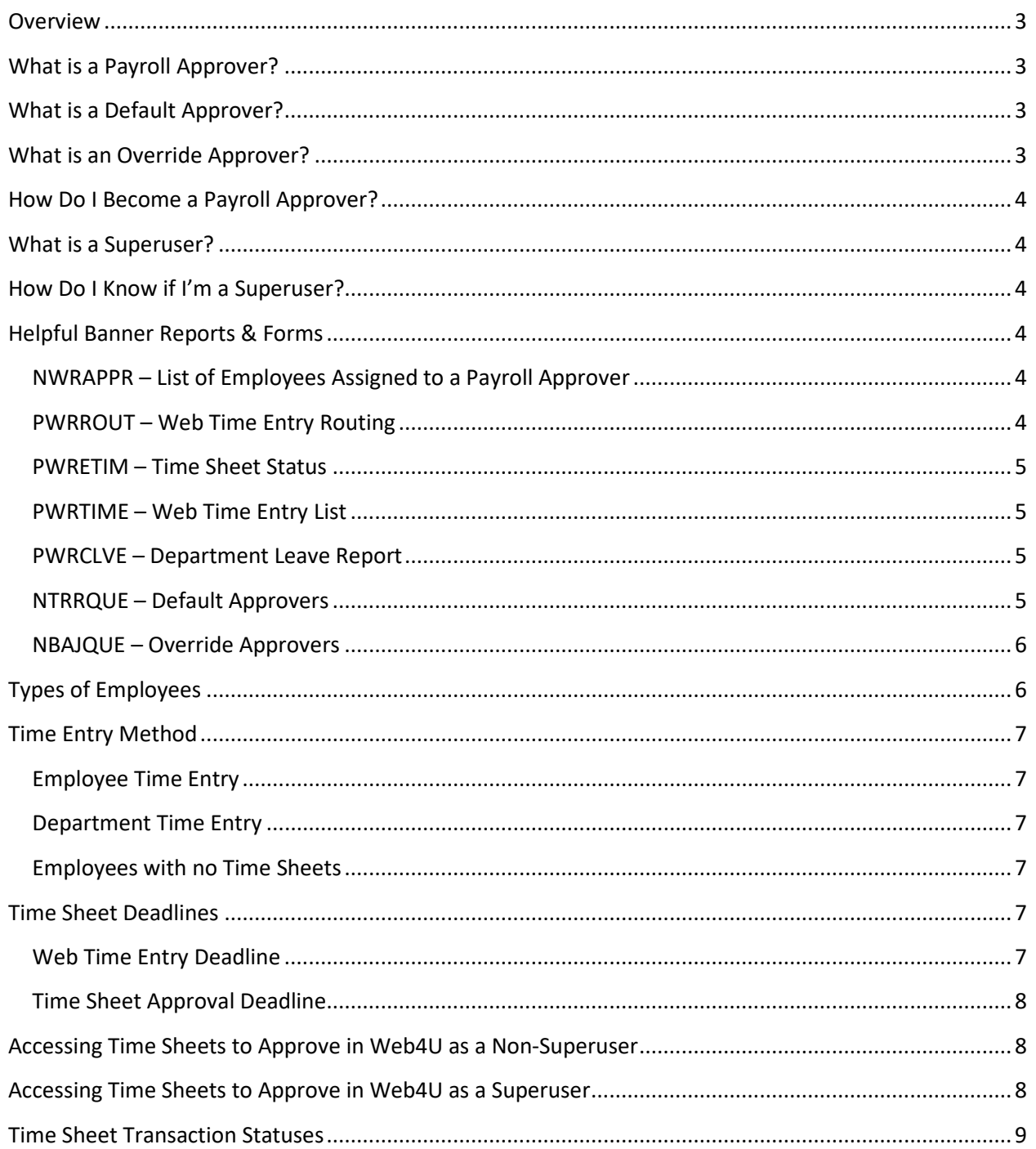

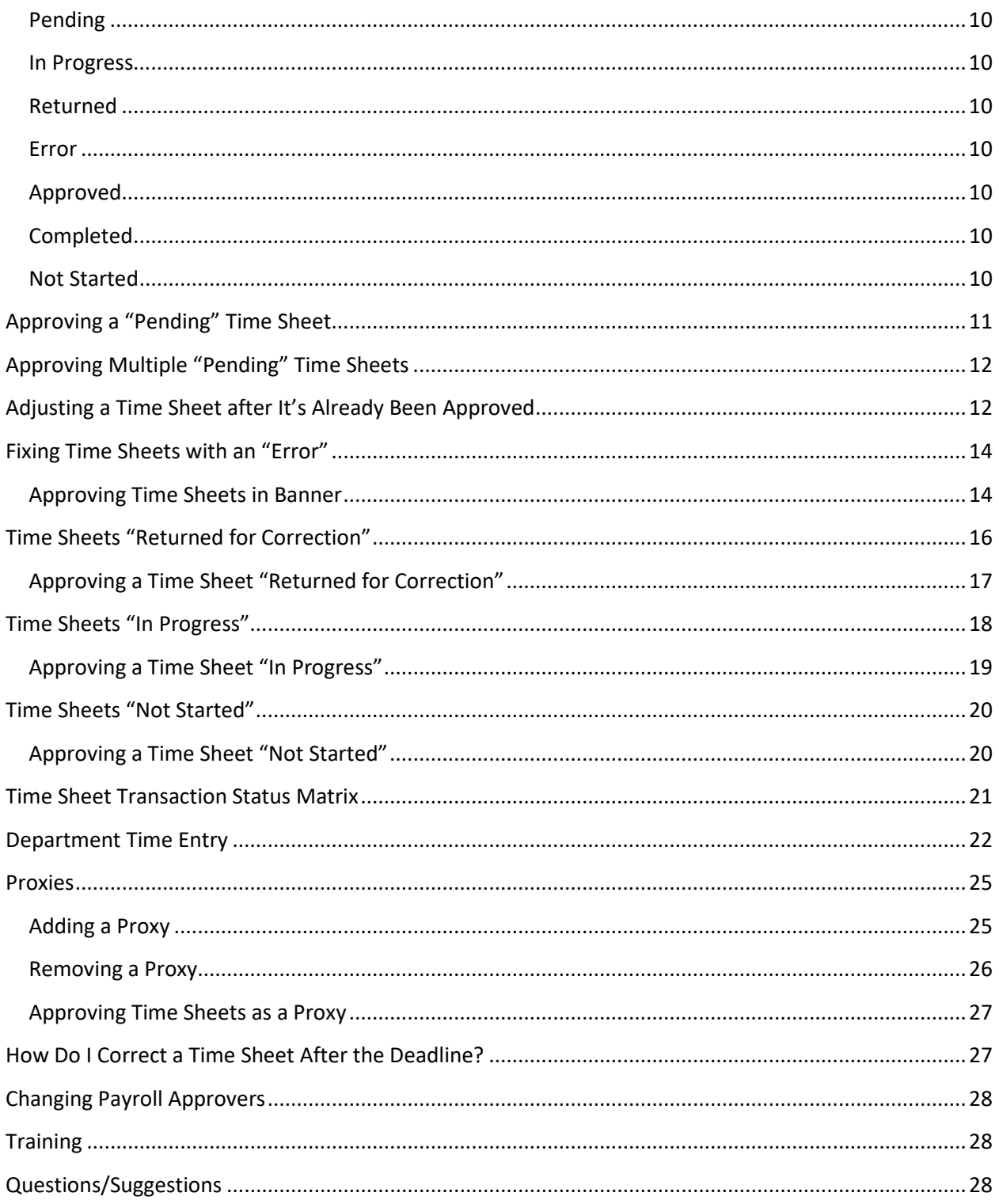

# <span id="page-3-0"></span>**Overview**

This user guide instructs Payroll Approvers in how to approve time sheets electronically in Web4U. There are links throughout the user guide that link to other pages within the document, as well as outside websites, so the user guide is best utilized electronically. These rules/guidelines apply to all Payroll Approvers, however, rules are superseded by th[e Administering Work and Leave Time Reports](https://policy.wwu.edu/POL-U5410.05-Administering-Work-Time-And-Leave-Reports.pdf) policy.

# <span id="page-3-1"></span>**What is a Payroll Approver?**

A Payroll Approver is an employee who has been set up with the necessary permissions to electronically approve time sheets.

- Payroll Approvers can be set up as the [Default Approver](#page-3-2) for a department, an [Override Approver](#page-3-3) for particular employees or a **Proxy** for another Payroll Approver
- Supervisors should be set up as the Payroll Approver for the employees who directly report to them
- **ALL** Payroll Approvers must abide by the university's Administering Work and Leave Time [Reports](https://policy.wwu.edu/POL-U5410.05-Administering-Work-Time-And-Leave-Reports.pdf) policy as well as be aware of the [Payroll Approver Responsibilities](http://www.wwu.edu/hrdocs/pay/PayrollApproverResponsibilities.pdf)

# <span id="page-3-2"></span>**What is a Default Approver?**

The Default Approver is the main Payroll Approver for a particular department.

- The Default Approver is automatically defaulted as the Payroll Approver for *ALL* employees (including new employees) in a particular org code **unless an** [Override Approver](#page-3-3) **is specified on a Personnel Action Form**
- For most departments, Default Approvers should hold the role of supervisor, manager or director for the department
- To see who is set up as the Default Approver for a particular org code, go to th[e NTRRQUE](#page-5-3) screen in Banner

# <span id="page-3-3"></span>**What is an Override Approver?**

Override Approvers are Payroll Approvers who are set up to approve time sheets in place of the Default Approver.

*Example: A department has a director with 5 managers who report to him/her and the managers each have employees who report to them.*

*Options:*

*1. The director could be set up as the [Default Approver](#page-3-2) and approve the time sheets for the 5 managers as well as the employees who report to the managers*

*2. The 5 managers could be set up as Override Approvers and approve the time sheets for their own employees*

To see who is set up as the Override Approver for a particular employee, go to the [NBAJQUE](#page-6-0) screen in Banner.

# <span id="page-4-0"></span>**How Do I Become a Payroll Approver?**

Follow instructions on [Requesting Payroll Approver Permissions.](https://wp.wwu.edu/hr/files/2015/11/RequestingPayrollApproverPermissions-1c054xj.pdf) The instructions also include how to cancel Payroll Approver permissions.

# <span id="page-4-1"></span>**What is a Superuser?**

A Superuser is a Payroll Approver who has the ability to extract, update, submit and approve *ALL* electronic time sheets *before or after* the [Web Time Entry](#page-7-5) deadline regardless of the [Time Sheet](#page-9-0) [Transaction Status](#page-9-0) and without being limited to a specific org code. For this reason, payroll limits the number of employees who have Superuser permissions and recommends that only one supervisor, manager or director be set up as a Superuser in each department. To request Superuser permissions, the Payroll Approver's supervisor must email Payroll Services at [hr.payroll@wwu.edu.](mailto:hr.payroll@wwu.edu)

# <span id="page-4-2"></span>**How Do I Know if I'm a Superuser?**

- Run the **PWRROUT** report in Banner using your department's org code(s)
- The Superuser column indicates who in the department is a Superuser

# <span id="page-4-4"></span><span id="page-4-3"></span>**Helpful Banner Reports & Forms**

# **NWRAPPR – List of Employees Assigned to a Payroll Approver**

Payroll Approvers can run this report using their W# to see a list of who they are set up to approve time sheets for. It will also show th[e Time Entry Method](#page-7-0) of each employee's time sheet. If the list appears to be inaccurate, see section below on Changing [Payroll Approvers.](#page-28-0)

# <span id="page-4-5"></span>**PWRROUT – Web Time Entry Routing**

Payroll Approvers can run this report using their org code to see which employees have a time sheet assigned to this department, what the employee's position number is and who is set up as their Payroll Approver and Payroll Approver's [Proxy.](#page-25-0) It will also show which Payroll Approvers are set up as a [Superuser.](#page-4-1) The [Default Approver](#page-3-2) for the department is listed at the top of each page. If the list appears to be inaccurate, see section below on Changing [Payroll Approvers.](#page-28-0)

#### <span id="page-5-0"></span>**PWRETIM – Time Sheet Status**

Payroll Approvers can run this report multiple times using their org code to see what the [Time](#page-9-0)  Sheet [Transaction Status](#page-9-0) is for any given pay period. It will show if and when the time sheet was entered (started), submitted and approved and by whom. It will also show the hours and/or leave that was entered on each time sheet. *Note: this report will not show time sheets that have a transaction status o[f Not Started.](#page-10-6)*

#### <span id="page-5-1"></span>**PWRTIME – Web Time Entry List**

Payroll Approvers can run this report for a particular pay period and org code to see a list of employees who have time sheets along with the employee's termination date, funding information, position number, pay rate, Time Sheet [Transaction Status](#page-9-0) and more.

#### <span id="page-5-2"></span>**PWRCLVE – Department Leave Report**

Payroll Approvers can run this report using their department org code or the employee's time sheet org code to see a list of their employee's leave balances. It will also show how much of a particular type of leave was used in the current month and year.

#### <span id="page-5-3"></span>**NTRRQUE – Default Approvers**

This Banner screen will show who is set up as the [Default Approver](#page-3-2) for an org code. See below screen shot for an example.

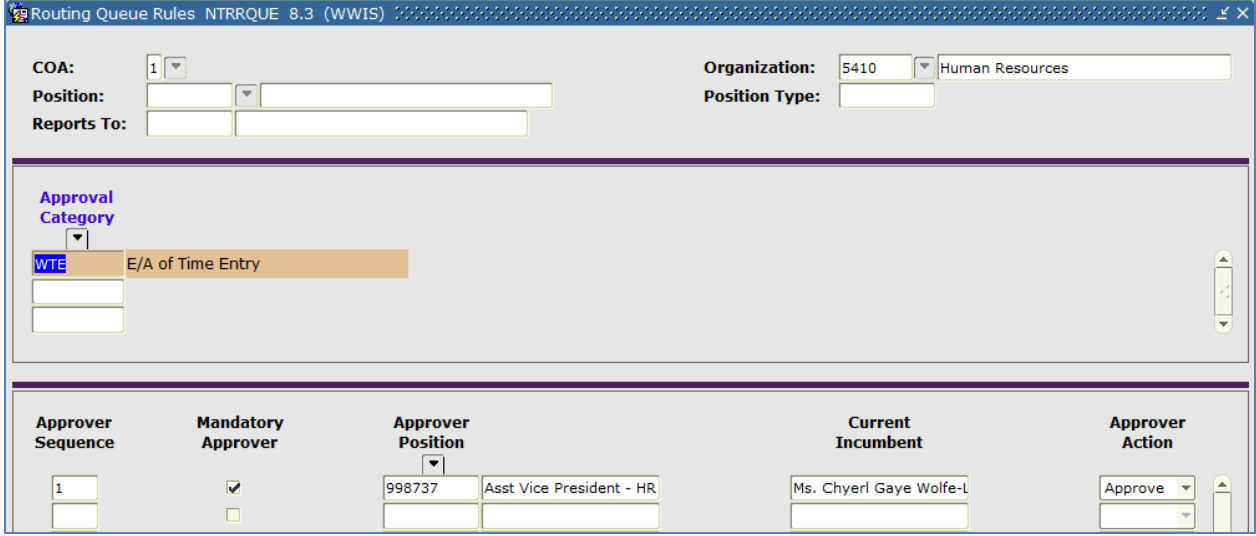

#### <span id="page-6-0"></span>**NBAJQUE – Override Approvers**

This Banner screen will show who is set up as the [Override Approver](#page-3-3) for an employee. See below screen shot for an example.

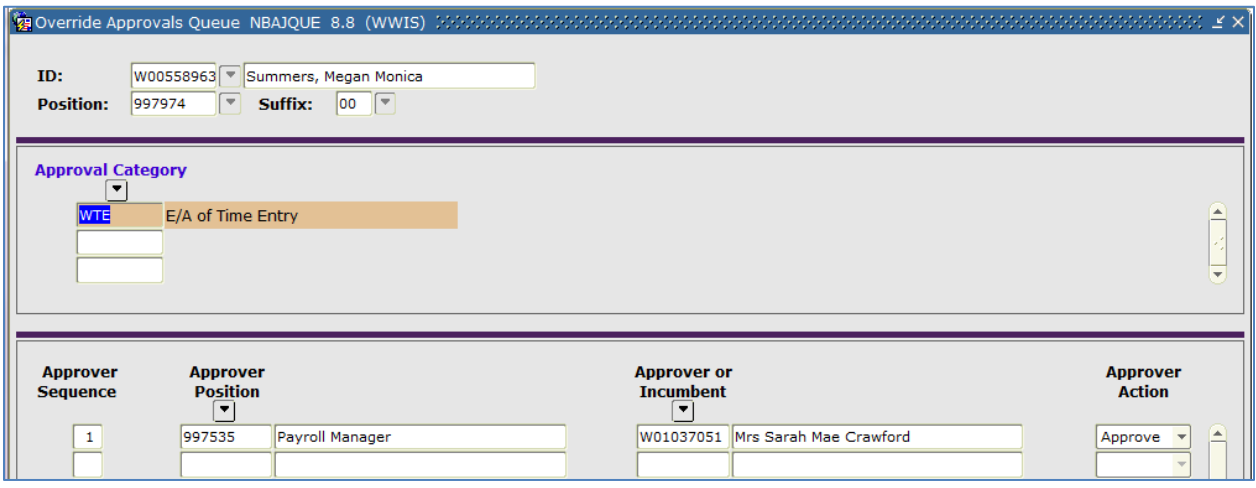

# <span id="page-6-1"></span>**Types of Employees**

The following lists the different types of employees along with corresponding job class codes:

- Classified Employee Permanent Full-Time Salaried *based on hours* (C1)
- Classified Employee Permanent Part-Time Salaried *based on hours* (C2)
- Classified Employee Temporary Hourly (C3)
- Professional Staff Permanent Full-Time Salaried (E1)
- Professional Staff Permanent Part-Time Salaried (E2)
- Professional Staff Temporary Hourly (E3)
- Professional Staff Temporary Salaried (E4)
- Executive Officer (E5)
- Associate Dean (E6)
- Faculty Permanent Full-Time Salaried (F1)
- Faculty Permanent Part-Time Salaried (F2)
- Faculty Temporary Part-Time Salaried (F3)
- Faculty Temporary Hourly (F4)
- Librarian Permanent Full-Time Salaried (L1)
- Librarian Permanent Part-Time Salaried (L2)
- Librarian Temporary Salaried (L3)
- $\bullet$  Student Hourly (S1)
- Student Salaried (S2)
- Student Salaried Graduate TAs & RAs (S3)
- Student Hourly Graduate Research Assistant (S4)
- Student Hourly Work Study (S5)

# <span id="page-7-0"></span>**Time Entry Method**

The time entry method indicates the type of time sheet each employee is set up with. Time sheets can be set up as "Employee Time Entry" or "Department Time Entry" based on the type of employee.

#### <span id="page-7-1"></span>**Employee Time Entry**

When a time sheet is set up as "Employee Time Entry", the employee will have a time sheet in Web4U to complete. This time entry method is set up for most employees and allows employees to enter and submit their own time and leave.

#### <span id="page-7-2"></span>**Department Time Entry**

When a time sheet is set up as "Department Time Entry", a representative from the department will enter the employee's leave and/or hours on their behalf. The employee will not see a time sheet in Web4U to complete. This time entry method is primarily set up for:

- Executive Officers (E5)
- Faculty Temporary Hourly (F4)
- Librarians Permanent Full-Time Salaried (L1)
- Employees with Non-Uniform Positions

Se[e Department Time Entry](#page-22-0) section below for instructions on entering and approving time sheets in PHATIME.

### <span id="page-7-3"></span>**Employees with no Time Sheets**

The following types of employees do not have time sheets and get paid their full semi-monthly salary each pay period without having to enter hours on a time sheet in Web4U:

- Professional Staff Temporary Salaried (E4)
- Faculty Permanent Full-Time Salaried (F1), unless Academic Administrator
- Faculty Permanent Part-Time Salaried (F2), unless Academic Administrator
- Faculty Temporary Part-Time Salaried (F3), unless Academic Administrator
- Student Salaried (S2)
- Student Salaried Graduate TAs & RAs (S3)

# <span id="page-7-5"></span><span id="page-7-4"></span>**Time Sheet Deadlines**

#### **Web Time Entry Deadline**

This is the due date and time for employees with time sheets set up as **Employee Time Entry** to complete their time sheet and submit it for approval. These dates can be found on th[e Payroll](https://hr.wwu.edu/payroll)  [Schedule.](https://hr.wwu.edu/payroll)

#### <span id="page-8-0"></span>**Time Sheet Approval Deadline**

This is the due date and time for Payroll Approvers to approve time sheets. These dates can be found on th[e Payroll Schedule.](https://hr.wwu.edu/payroll) Email reminders of deadlines along with Payroll tips are sent out by Payroll. If you currently don't receive these emails but would like to, email Payroll at [hr.payroll@wwu.edu.](mailto:hr.payroll@wwu.edu)

#### <span id="page-8-1"></span>**Accessing Time Sheets to Approve in Web4U as a Non-Superuser**

On the Time Sheet [Approval Deadline](#page-8-0) day, follow these instructions to access time sheets to approve in Web4U (note: if you are a [Superuser](#page-4-1) or acting as a proxy for a Superuser, see Accessing Time Sheets to [Approve in Web4U as a Superuser](#page-8-2) below):

- Login to [Web4U](https://employee.banner.wwu.edu/EmployeeSelfService/ssb/hrDashboard#/hrDashboard)
- Click **Approve Time**

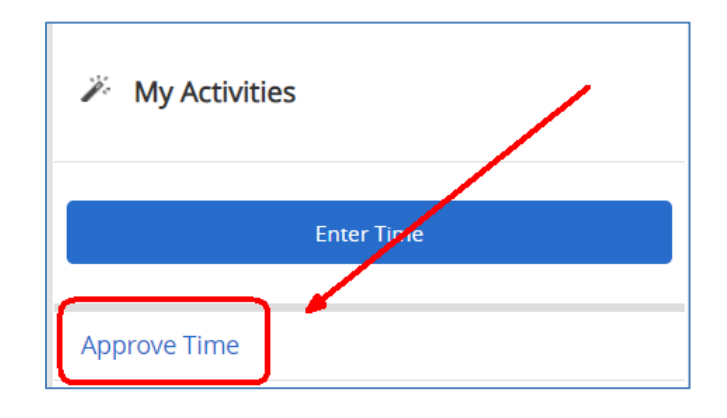

# <span id="page-8-2"></span>**Accessing Time Sheets to Approve in Web4U as a Superuser**

On the Time Sheet [Approval Deadline](#page-8-0) day, follow these instructions to access time sheets to approve in Web4U (note: if you are not [a Superuser](#page-4-1) or you are acting as a proxy for a Non-Superuser, see Accessing [Time Sheets to Approve in Web4U as a Non-Superuser](#page-8-1) above):

- Login to [Web4U](https://employee.banner.wwu.edu/EmployeeSelfService/ssb/hrDashboard#/hrDashboard)
- Click **Approve Time**

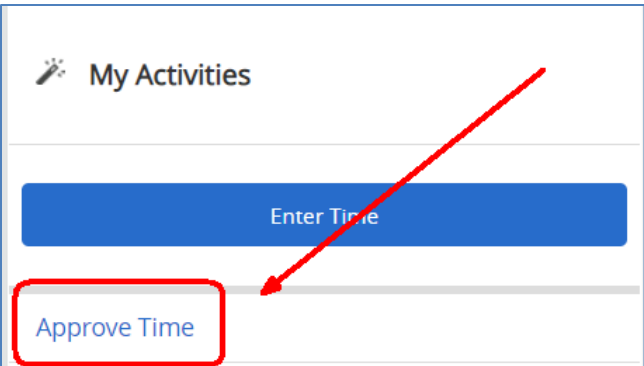

- Click **Proxy Super User** in upper right corner
- Check **Act as Time Entry Superuser** box
- If you are acting as a **Proxy**, select who you are acting as a proxy for

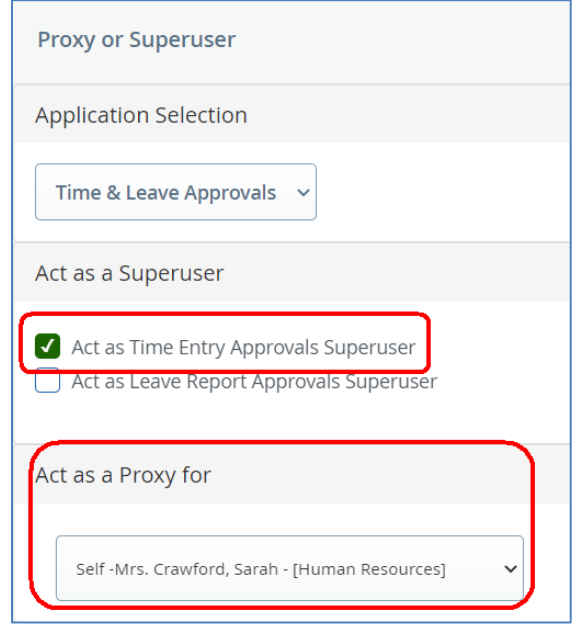

- Click **Navigate to Time & Leave Approvals application** in bottom right corner
- Filter by **Pay Period, Department, Time Sheet Status, and/or WID/Name**

# <span id="page-9-0"></span>**Time Sheet Transaction Statuses**

All time sheets have a transaction status depending on where the time sheet is in the process. The following explains what each transaction status means.

#### <span id="page-10-0"></span>**Pending**

A time sheet with a transaction status of "Pending" has been submitted and is ready to be approved. See below for [Approving a](#page-11-0) "Pending" Time Sheet or [Approving Multiple](#page-12-0) "Pending" [Time Sheets.](#page-12-0)

#### <span id="page-10-1"></span>**In Progress**

A time sheet with a transaction status of "In Progress" has been opened but not yet submitted for approval. See below for more information o[n Time Sheets "In Progress".](#page-18-0)

#### <span id="page-10-2"></span>**Returned**

A time sheet with a transaction status of "Returned for Correction" has been returned to the employee for correction. See below for more information on [Time Sheets "Returned for](#page-16-0)  [Correction".](#page-16-0)

#### <span id="page-10-3"></span>**Error**

A time sheet with a transaction status of "Error" has an error. See below for **Fixing Time Sheets** [with an "Error".](#page-14-0)

#### <span id="page-10-4"></span>**Approved**

A time sheet with a transaction status of "Approved" has been approved and sent to Payroll; no further action is required. See below for **Adjusting a Time Sheet after It's Already Been** [Approved.](#page-12-1)

#### <span id="page-10-5"></span>**Completed**

A time sheet with a transaction status of "Completed" has been approved and sent to Payroll. It's now past the Time Sheet [Approval Deadline,](#page-8-0) so no changes can be made unless a [Time Sheet](#page-27-1) [Adjustment Request](#page-27-1) form is completed.

#### <span id="page-10-6"></span>**Not Started**

A time sheet with a transaction status of "Not Started" has not yet been opened or submitted for approval. See below for more information o[n Time Sheets "Not Started".](#page-20-0)

# <span id="page-11-0"></span>**Approving a "Pending" Time Sheet**

A time sheet with a transaction status of "Pending" has been submitted and is ready to be approved. To approve a "Pending" time sheet, following these instructions:

- If you haven't already done so, follow instructions above on [Accessing Time Sheets to Approve](#page-8-1)  [in Web4U](#page-8-1)
- Locate time sheets with a transaction status of **Pending**
- Click on the **Employee's Name**
- Ensure time sheet is correct by reviewing the **Details** (if time sheet is not correct, click o[n Return](#page-10-2)  [for Correction](#page-10-2) and notify employee)

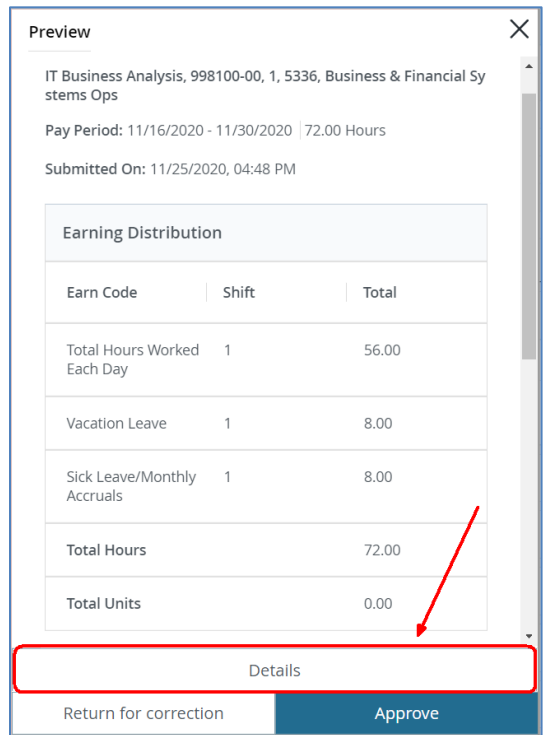

- Once time sheet has been reviewed for accuracy, click **Preview**, then **Approve**
- If successful, you'll see a message similar to below and the time sheet transaction status will change t[o Approved](#page-10-4)

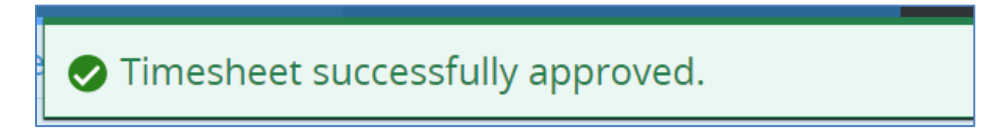

- If there is an error, see [Fixing Time Sheets with an](#page-14-0) "Error"
- Click **Exit Page** to go back and approve other "Pending" time sheets using these same instructions

# <span id="page-12-0"></span>**Approving Multiple "Pending" Time Sheets**

You can approve more than one "Pending" time sheet at a time. To approve multiple "Pending" time sheets, follow these instructions:

- If you haven't already done so, follow instructions above o[n Accessing Time Sheets to Approve](#page-8-1)  [in Web4U](#page-8-1)
- Locate time sheets with a transaction status of **Pending**
- Ensure time sheets are correct by clicking on each employee's name and reviewing the **Details**
- For each time sheet you want to approve, place a checkmark to the left of each employee's name *OR* place a checkmark to the left of the Pending status title to place a checkmark next to all employee's names

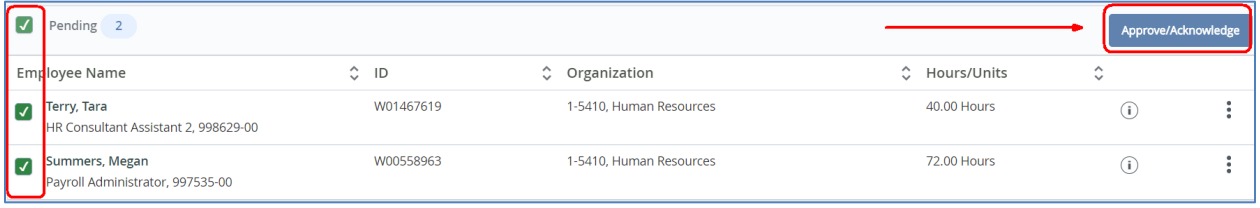

- Click **Approve/Acknowledge**
- If successful, you'll see a message similar to below and the time sheet transaction statuses will change to [Approved](#page-10-4)
- If there is an error, see [Fixing Time Sheets with an "Error"](#page-14-0)

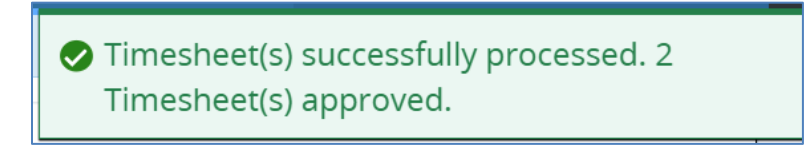

# <span id="page-12-1"></span>**Adjusting a Time Sheet after It's Already Been Approved**

A time sheet with a transaction status of "Approved" has been approved and sent to Payroll. You can make corrections to a time sheet after it's already been approved **as long as it's prior to the** [Time Sheet](#page-8-0) [Approval Deadline.](#page-8-0) If it's after the Time Sheet Approval Deadline, you'll need to complete [a Time Sheet](#page-27-1) [Adjustment Request](#page-27-1) form.

To make a correction to a time sheet after it's already been approved, follow these instructions:

- If you haven't already done so, follow instructions above on Accessing Time Sheets to Approve [in Web4U](#page-8-1)
- Locate time sheets with a transaction status of **Approved**
- Click on the **Employee's Name**
- Click **Recall**

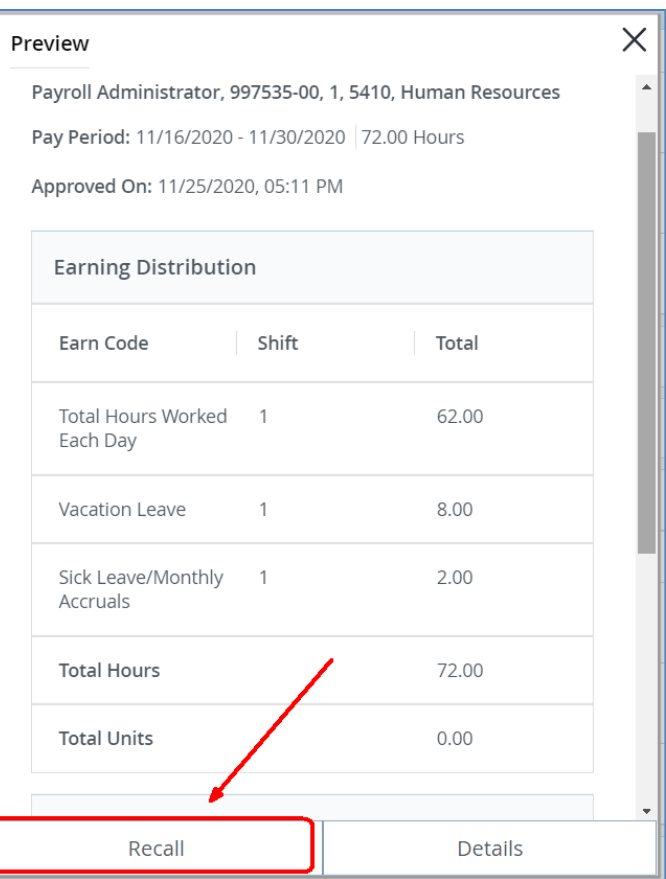

- Time Sheet transaction status will change to **[Pending](#page-10-0)**
- To edit time sheet:
	- o Click on employee's name
	- o Click **Details**
	- o Click on date you'd like to edit
	- o Click **Edit** or **Delete** icon to make any necessary edits

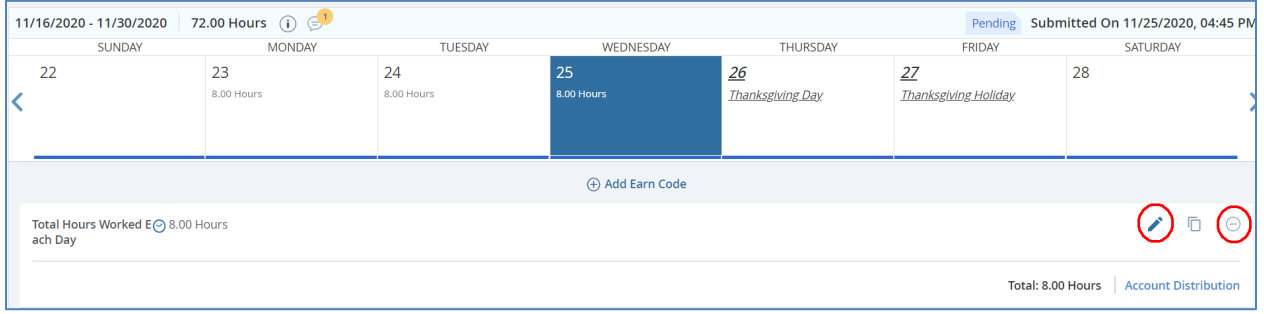

• Click **Save, Preview,** then **Approve**

• If successful, you'll see a message similar to below and the time sheet transaction status will change back to "Approved"

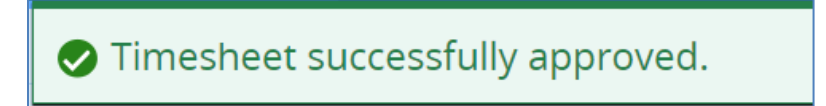

*Remember: if a time sheet is modified and/or submitted on behalf of an employee, the employee must sign off that they agree with the changes made and what was submitted. It's recommended that the employee initial a printed version of their final time sheet or the Time Sheet [Adjustment Request](#page-27-1) form if used. This must be kept in the department's files for auditing purposes (see [Guide for Maintaining](https://wp.wwu.edu/hr/files/2015/11/Guide-for-Maintaining-Payroll-Documentation-zylmzj.pdf)  [Payroll Documentation\)](https://wp.wwu.edu/hr/files/2015/11/Guide-for-Maintaining-Payroll-Documentation-zylmzj.pdf).*

#### <span id="page-14-0"></span>**Fixing Time Sheets with an "Error"**

Click here for a list o[f Error Messages & Troubleshooting Tips.](https://wp.wwu.edu/hr/files/2015/11/ErrorMessagesTroubleshootingTips-zlrj4d.pdf) To find out what type of error the time sheet has, click on **Red Triangle** to the right of the employee's name.

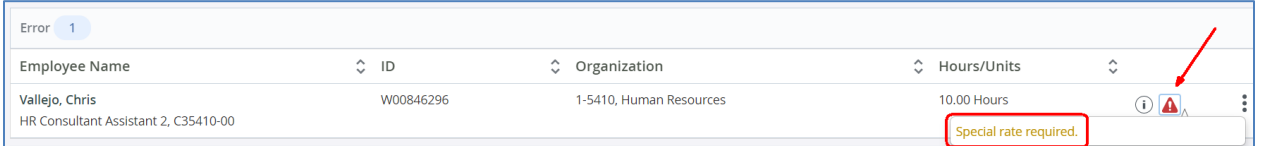

The most common time sheet error message is **"Special Rate Required"**.

*Example of error message:*

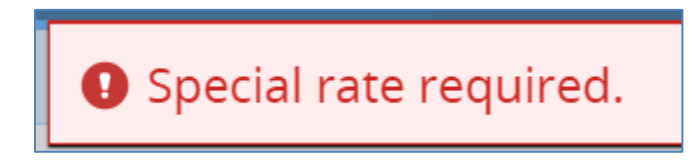

This error will occur if you attempt to approve a time sheet in Web4U for an employee who reported any of the following on their time sheet:

- Call Back Pay
- Hours Worked Over Appointment Percent
- Holiday Premium Pay
- Overtime Pay
- Stand By Pay

These time sheets must be approved through **PHATIME in Banner, not Web4U**.

#### <span id="page-14-1"></span>**Approving Time Sheets in Banner**

- Login to [Banner](https://banner9.wwu.edu/applicationNavigator/seamless)
- Enter **PHATIME** in search bar & hit Enter
- Fill out the top of the screen similar to the below example using *your org code* and the *correct pay period*
- If you are a **Superuser**, check the Superuser box in the upper left-hand corner

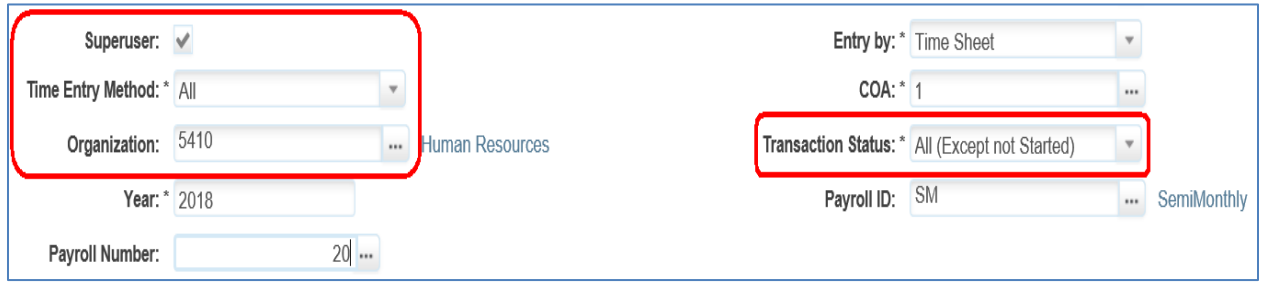

- Alt page down
- Arrow down to find employee's time sheet
- The transaction status will b[e Error](#page-10-3) *(note: transaction status might be [Pending](#page-10-0) if you didn't first attempt to approve it in Web4U)*

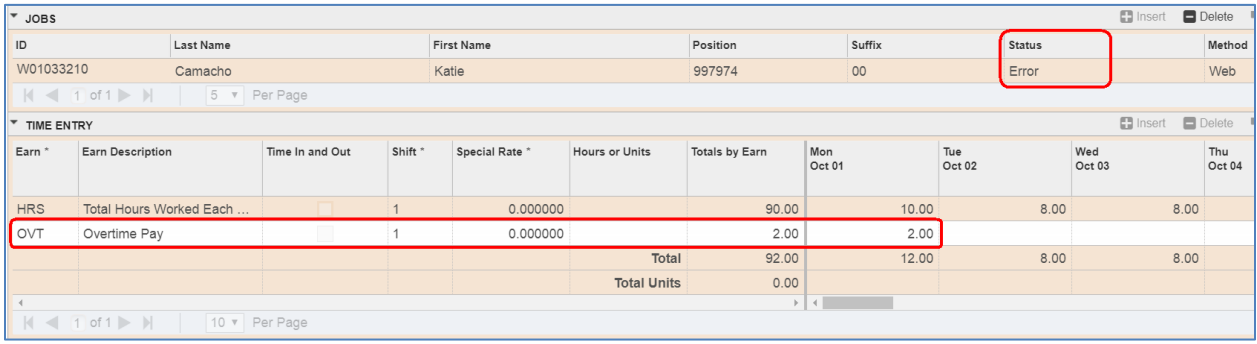

• If hours entered are correct, go up to **Tools** in upper right-hand corner & **Approve Time**

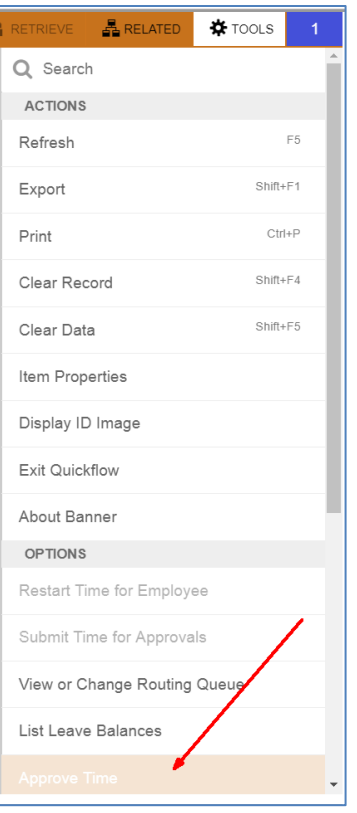

- Transaction status will change to **Approved**
- The **Special Rate** will default

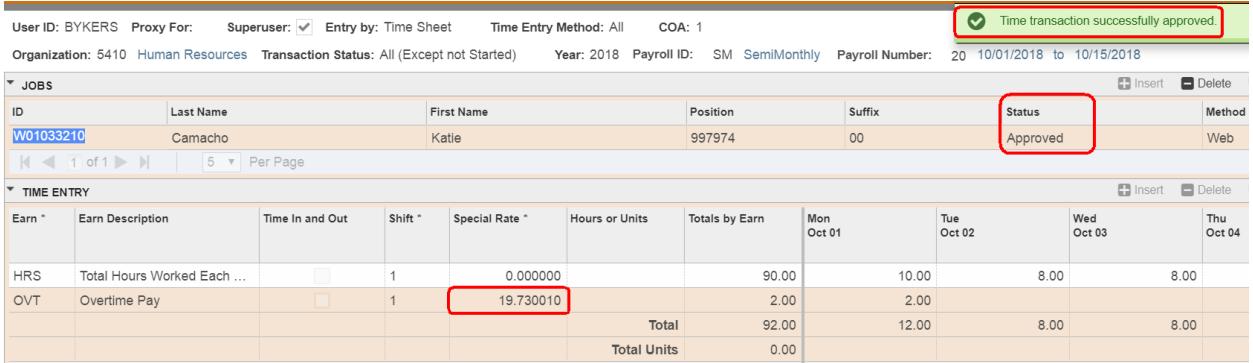

• If you go back into Web4U, you will now see this time sheet with a transaction status of [Approved](#page-10-4)

# <span id="page-16-0"></span>**Time Sheets "Returned for Correction"**

Time Sheets with a transaction status of "Returned for Correction" have been returned to the employee for a correction to be made. *Employees must be notified if their time sheet was returned to them for correction; they won't automatically receive a notification.* 

Once the employee corrects the time sheet, they must submit it again for approval by the [Time Sheet](#page-8-0) [Approval Deadline.](#page-8-0) If the employee *does not* make the correction(s) before the Time Sheet Approval Deadline, here are your options:

- A [Superuser](#page-4-1) can submit it on behalf of the employee, make the necessary corrections and approve it by the Time Sheet [Approval Deadline](#page-8-0) (see below for instructions for [Approving a](#page-17-0)  Time Sheet ["Returned for Correction"\)](#page-17-0),
- The employee's supervisor can complete a Time Sheet [Adjustment Request](#page-27-1) form by 3:00 p.m. on the Time Sheet [Approval Deadline](#page-8-0) day, OR
- You can leave the time sheet alone
	- $\circ$  If the time sheet is for a salaried employee [\(C1, C2, E1, E2, E5,](#page-6-1) E6, L1, L2 & L3), they will still receive their regular salary but can report any leave taken on their next available time sheet with comments indicating when the leave was actually taken
	- o If the time sheet is for an hourly employee [\(C3, E3, F4, S1, S4 & S5\)](#page-6-1) they *will not* get paid but can report any hours as **Late Hours** on their next time sheet with comments indicating when the hours were actually worked

*Remember: if a time sheet is modified and/or submitted on behalf of an employee, the employee must sign off that they agree with the changes made and what was submitted. It's recommended that the employee initial a printed version of their final time sheet or the Time Sheet [Adjustment Request](#page-27-1) form if used. This must be kept in the department's files for auditing purposes (see [Guide for Maintaining](https://wp.wwu.edu/hr/files/2015/11/Guide-for-Maintaining-Payroll-Documentation-zylmzj.pdf)  [Payroll Documentation\)](https://wp.wwu.edu/hr/files/2015/11/Guide-for-Maintaining-Payroll-Documentation-zylmzj.pdf).*

# <span id="page-17-0"></span>**Approving a Time Sheet "Returned for Correction"**

If a time sheet was returned for correction but the employee *does not* make the correction(s) before the Time Sheet [Approval Deadline](#page-8-0) and you would still like to approve the time sheet on behalf of the employee, follow these instructions *(note: only a [Superuser](#page-4-1) can approve a time sheet with a transaction status of "Returned for Correction")*:

- If you haven't already done so, follow instructions above on Accessing Time Sheets to [Approve in Web4U](#page-8-2) as a Superuser
- Locate time sheets with a transaction status of **Returned**
- Click on the **Employee's Name**
- Click **Details** to make the necessary corrections
- Click **Save, Preview,** then **Submit**

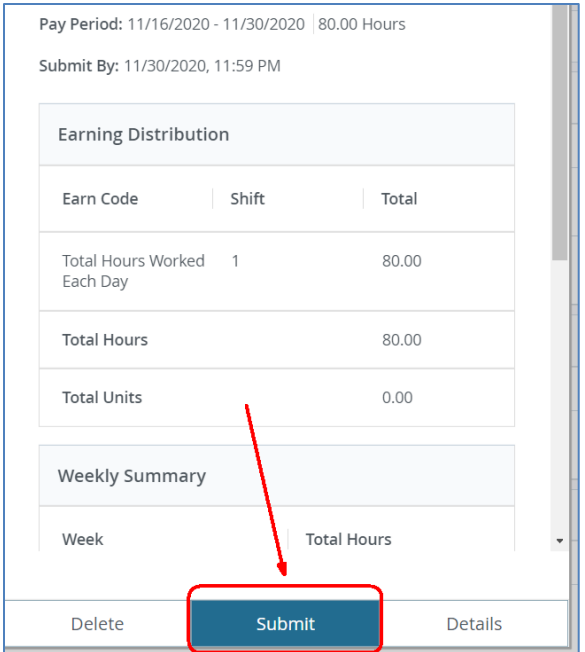

- Time Sheet transaction status will change to **[Pending](#page-10-0)**
- Click **Preview** again, then **Approve**
- If successful, you'll see a message similar to below and the time sheet transaction status will change t[o Approved](#page-10-4)

# Timesheet successfully approved.

*Remember: if a time sheet is modified and/or submitted on behalf of an employee, the employee must sign off that they agree with the changes made and what was submitted. It's recommended that the employee initial a printed version of their final time sheet or the [Time](#page-27-1)  Sheet [Adjustment Request](#page-27-1) form if used. This must be kept in the department's files for auditing purposes (see [Guide for Maintaining Payroll Documentation\)](https://wp.wwu.edu/hr/files/2015/11/Guide-for-Maintaining-Payroll-Documentation-zylmzj.pdf).*

# <span id="page-18-0"></span>**Time Sheets "In Progress"**

Time Sheets with a transaction status of "In Progress" have been opened but not yet submitted for approval. *It is the responsibility of the employee to complete their time sheet and submit it for approval by the [Web Time Entry](#page-7-5) deadline.*

If an employee *does not* submit their time sheet for approval by the Web Time Entry deadline, here are your options:

• You can submit it on behalf of the employee, make any necessary corrections and approve it by the Time Sheet [Approval Deadline](#page-8-0) (see below for instructions for [Approving a Time Sheet](#page-19-0) "In [Progress"\)](#page-19-0), OR

- You can leave the time sheet alone
	- $\circ$  If the time sheet is for a salaried employee [\(C1, C2, E1, E2, E5, E6, L1, L2 & L3\)](#page-6-1), they will still receive their regular salary but can report any exception time on their next available time sheet with comments indicating when the exception time occurred
	- o If the time sheet is for an hourly employee [\(C3, E3, F4, S1, S4 & S5\)](#page-6-1) they *will not* get paid but can report any hours as **Late Hours** on their next time sheet with comments indicating when the hours were actually worked

*Remember: if a time sheet is modified and/or submitted on behalf of an employee, the employee must sign off that they agree with the changes made and what was submitted. It's recommended that the employee initial a printed version of their final time sheet or the Time Sheet [Adjustment Request](#page-27-1) form if used. This must be kept in the department's files for auditing purposes (see [Guide for Maintaining](https://wp.wwu.edu/hr/files/2015/11/Guide-for-Maintaining-Payroll-Documentation-zylmzj.pdf)  [Payroll Documentation\)](https://wp.wwu.edu/hr/files/2015/11/Guide-for-Maintaining-Payroll-Documentation-zylmzj.pdf).*

# <span id="page-19-0"></span>**Approving a Time Sheet "In Progress"**

If an employee *does not* submit their time sheet for approval by the [Web Time Entry](#page-7-5) deadline and you would still like to approve the time sheet on behalf of the employee, follow these instructions:

- If you haven't already done so, follow instructions above o[n Accessing Time Sheets to](#page-8-1)  [Approve in Web4U](#page-8-1)
- Locate time sheets with a transaction status of **In Progress**
- Click on the **Employee's Name**
- Click **Details**
	- o Make any necessary corrections
	- o Click **Preview**, then **Submit**
- To approve, click **Preview** again, then **Approve**
- If successful, you'll see a message similar to below and the time sheet transaction status will change to **Approved**

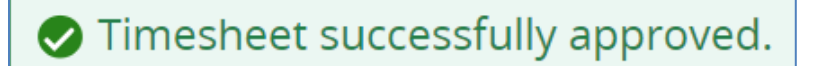

*Remember: if a time sheet is modified and/or submitted on behalf of an employee, the employee must sign off that they agree with the changes made and what was submitted. It's recommended that the employee initial a printed version of their final time sheet or the [Time](#page-27-1)  Sheet [Adjustment Request](#page-27-1) form if used. This must be kept in the department's files for auditing purposes (see [Guide for Maintaining Payroll Documentation\)](https://wp.wwu.edu/hr/files/2015/11/Guide-for-Maintaining-Payroll-Documentation-zylmzj.pdf).*

# <span id="page-20-0"></span>**Time Sheets "Not Started"**

Time Sheets with a transaction status of "Not Started" have not yet been opened or submitted for approval. *It is the responsibility of the employee to complete their time sheet and submit it for approval by the [Web Time Entry](#page-7-5) deadline.*

If an employee *does not* open or submit their time sheet for approval by the Web Time Entry deadline, here are your options:

- A [Superuser](#page-4-1) can extract the time sheet, submit it on behalf of the employee, add in the applicable hours and/or leave and approve it by the Time Sheet [Approval Deadline](#page-8-0) (see below for instructions for [Approving a Time Sheet](#page-20-1) "Not Started"),
- The employee's supervisor can complete a Time Sheet [Adjustment Request](#page-27-1) form by 3:00 p.m. on the Time Sheet [Approval Deadline](#page-8-0) day, OR
- You can leave the time sheet alone
	- $\circ$  If the time sheet is for a salaried employee [\(C1, C2, E1, E2, E5, E6, L1, L2 & L3\)](#page-6-1), they will still receive their regular salary but can report any exception time on their next available time sheet with comments indicating when the exception time occurred
	- o If the time sheet is for an hourly employee [\(C3, E3, F4, S1, S4 & S5\)](#page-6-1) they *will not* get paid but can report any hours as **Late Hours** on their next time sheet with comments indicating when the hours were actually worked

*Remember: if a time sheet is modified and/or submitted on behalf of an employee, the employee must sign off that they agree with the changes made and what was submitted. It's recommended that the employee initial a printed version of their final time sheet or the Time Sheet [Adjustment Request](#page-27-1) form if used. This must be kept in the department's files for auditing purposes (see [Guide for Maintaining](https://wp.wwu.edu/hr/files/2015/11/Guide-for-Maintaining-Payroll-Documentation-zylmzj.pdf)  [Payroll Documentation\)](https://wp.wwu.edu/hr/files/2015/11/Guide-for-Maintaining-Payroll-Documentation-zylmzj.pdf).*

#### <span id="page-20-1"></span>**Approving a Time Sheet "Not Started"**

If an employee *does not* open or submit their time sheet for approval by the [Web Time Entry](#page-7-5) deadline and you would still like to enter hours and approve the time sheet on behalf of the employee, follow these instructions *(note: only [a Superuser](#page-4-1) can approve a time sheet with a transaction status of "Not Started")*:

- If you haven't already done so, follow instructions above o[n Accessing Time Sheets to](#page-8-2)  [Approve in Web4U](#page-8-2) as a Superuser
- Locate time sheets with a transaction status of **Not Started**
- Click **Start Timesheet** to the right of the name
- Enter applicable hours on time sheet
- Click **Preview**, then **Submit**
- To approve, click **Preview** again, then **Approve**
- If successful, you'll see a message similar to below and the time sheet transaction status will change to **Approved**

# Timesheet successfully approved.

*Remember: if a time sheet is modified and/or submitted on behalf of an employee, the employee must sign off that they agree with the changes made and what was submitted. It's recommended that the employee initial a printed version of their final time sheet or the [Time](#page-27-1)  Sheet [Adjustment Request](#page-27-1) form if used. This must be kept in the department's files for auditing purposes (see [Guide for Maintaining Payroll Documentation\)](https://wp.wwu.edu/hr/files/2015/11/Guide-for-Maintaining-Payroll-Documentation-zylmzj.pdf).*

# <span id="page-21-0"></span>**Time Sheet Transaction Status Matrix**

Below is a summary chart showing what Employees, Payroll Approvers & [Superusers](#page-4-1) can do based on the Time Sheet [Transaction Status](#page-9-0) when the [Web Time Entry](#page-7-5) period is open and closed.

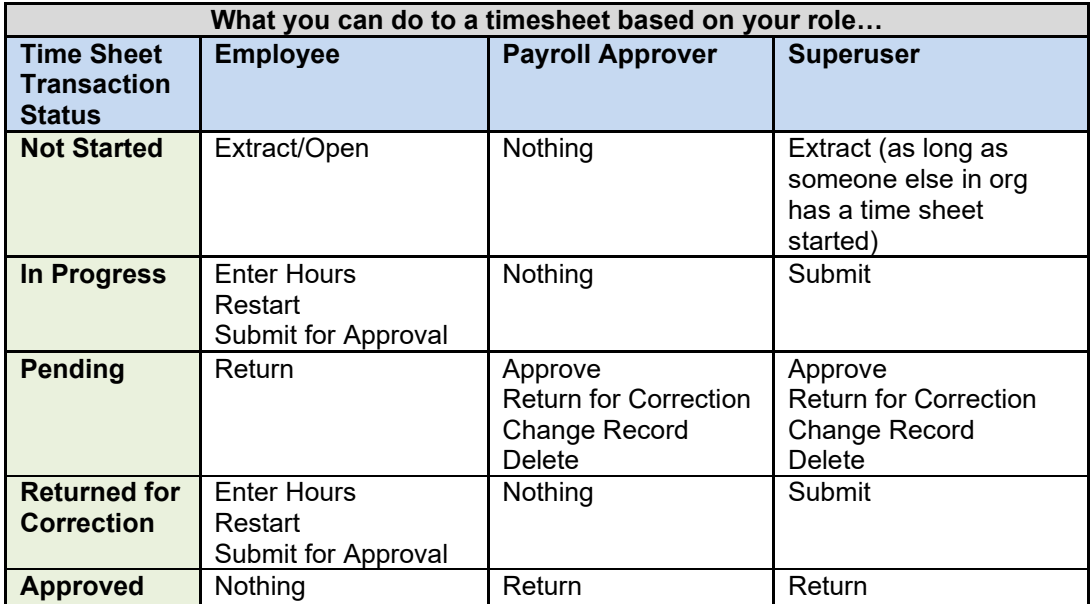

# **Web Time Entry Period Open**

# **Web Time Entry Period Closed**

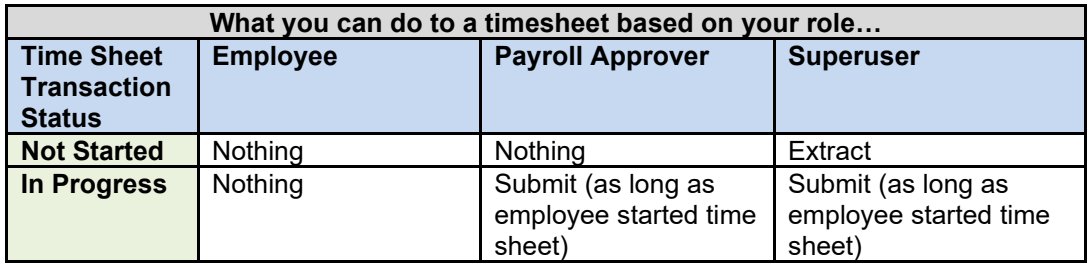

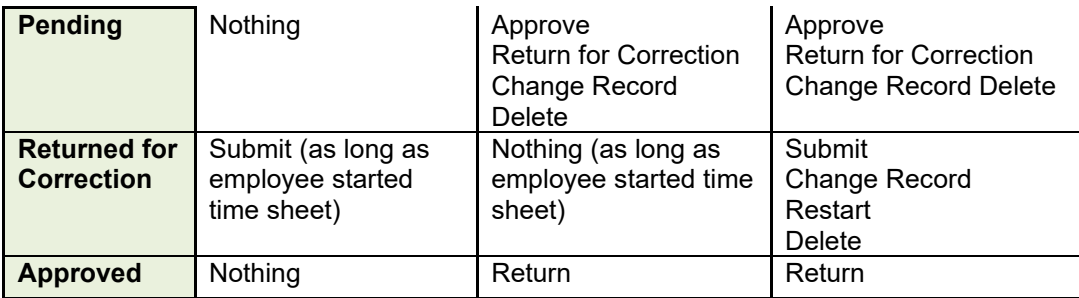

# <span id="page-22-0"></span>**Department Time Entry**

For time sheets set up as Department Time Entry, it's recommended that departments enter leave and/or hours worked in **PHATIME in Banner,** rather than Web4U.

Follow these instructions for entering and approving hours for an employee with a Department Time Entry time sheet:

- Login to [Banner](https://banner9.wwu.edu/applicationNavigator/seamless)
- Enter **PHATIME** in search bar & hit Enter
- Fill out the top of the screen similar to the below example using *your org code* and the *correct pay period*
- If you are a **Superuser**, check the Superuser box in the upper left-hand corner

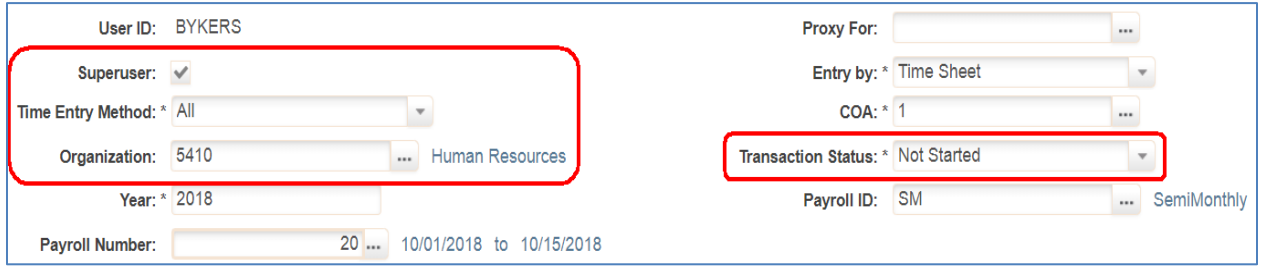

- Tab through the fields past **Payroll Number** and enter **Employee's W#** then **click OK**
- \*WARNING\* Make sure W# entered is correct or you may end up extracting all time sheets for the department

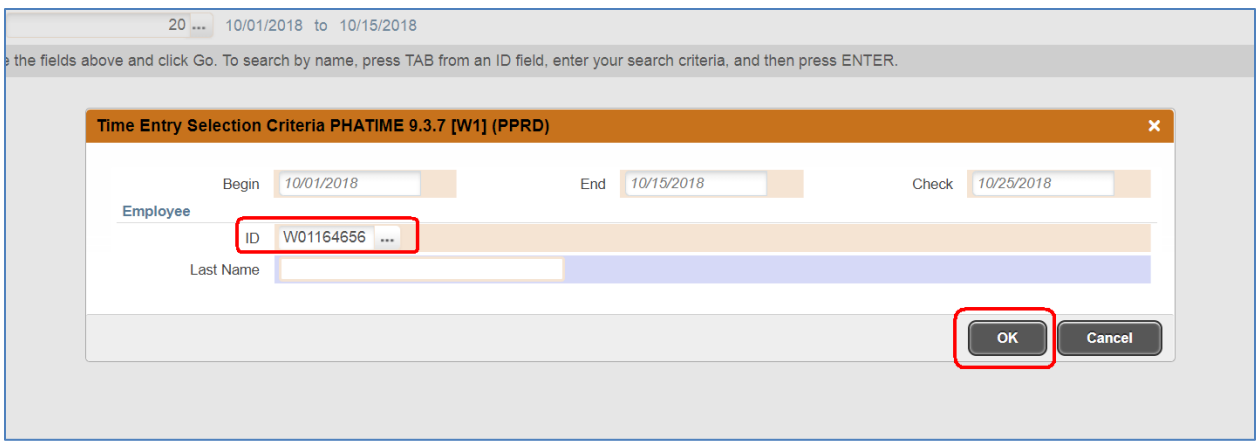

- Click **Yes** to extract time to begin time entry
- Click **Continue**

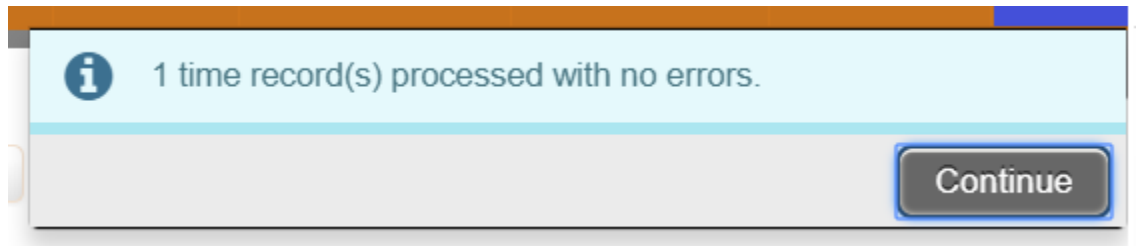

- Alt page down to the **Time Entry** area
- Enter applicable earn code(s)
- Tab & enter applicable hours each day

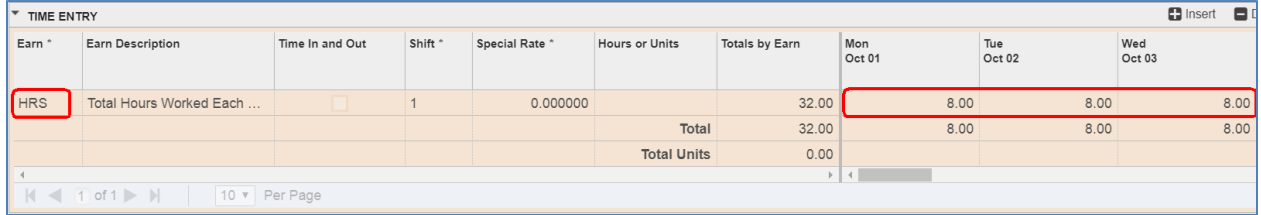

• Once all hours are entered, go up to **Tools** in upper right-hand corner & **Submit Time for Approvals**

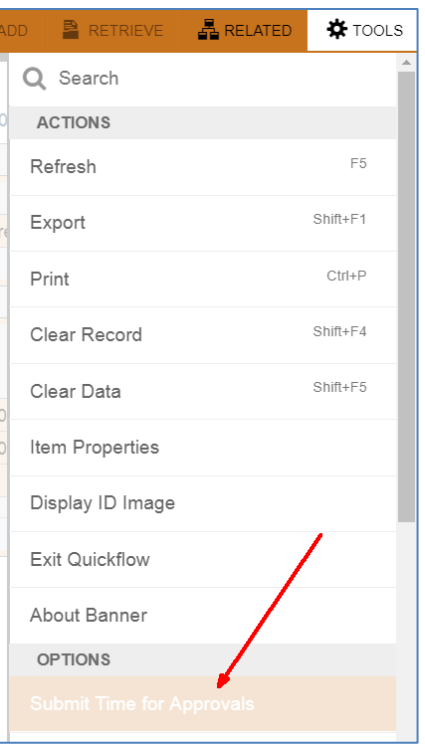

- Time Sheet transaction status will change t[o Pending](#page-10-0)
- Go up to **Tools** & **Approve Time**

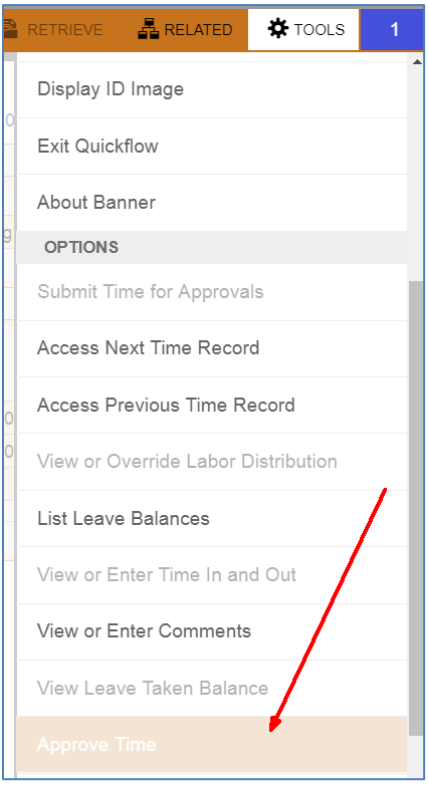

• Time Sheet transaction status will change to **Approved** 

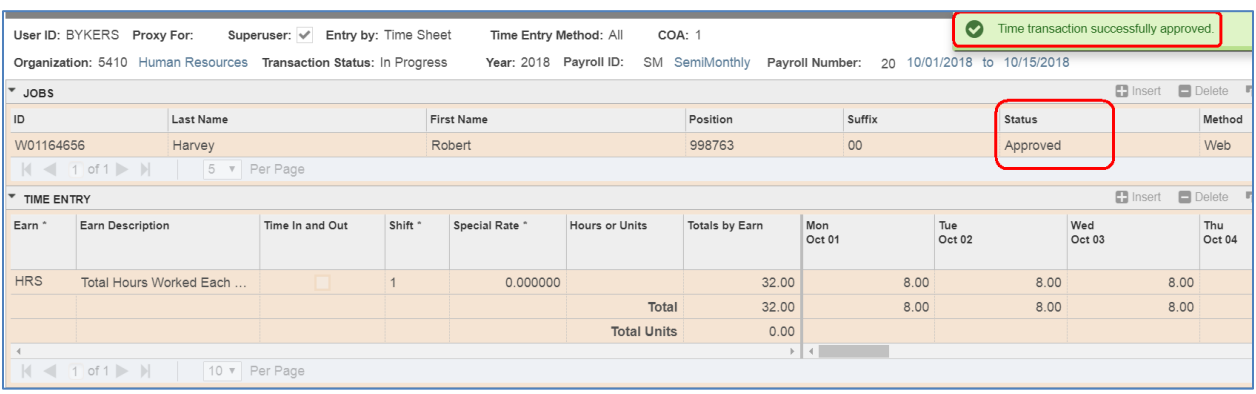

• If you go back into Web4U, you will now see this time sheet with a transaction status of [Approved](#page-10-4)

#### <span id="page-25-0"></span>**Proxies**

A Proxy is an employee who is set up by the Payroll Approver to approve time sheets on the Payroll Approver's behalf.

- Every Payroll Approver should set up at least one proxy in the event they are not available to approve time sheets by the Time Sheet [Approval Deadline](#page-8-0)
- Only Payroll Approvers can set up or remove their own proxy
- The proxy will log in as themselves in Web4U and select the Payroll Approver's name they are acting as a proxy for
- The proxy will have the same permissions as the Payroll Approver (includin[g Superuser](#page-4-1) permissions)
- The [PWRROUT](#page-4-5) report in Banner can be run for a specific org code to see who the designated proxies are for each Payroll Approver

#### <span id="page-25-1"></span>**Adding a Proxy**

- Login to [Web4U](https://websso.wwu.edu/cas/login?TARGET=https%3A%2F%2Femployee.banner.wwu.edu%2FEmployeeSelfService%2Flogin%2Fcas#/hrDashboard)
- Click **Approve Time**
- Click **Proxy Super User** in upper right corner
- Under **Existing Proxies**, click on **Add a new proxy**

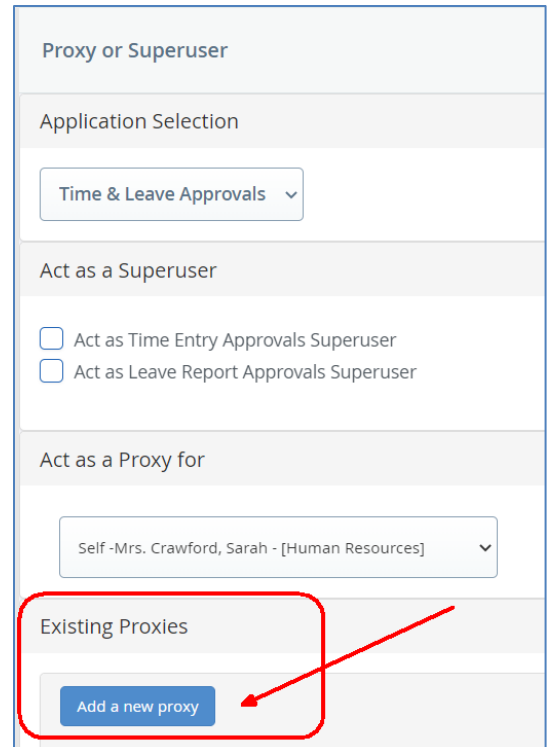

- Click **Select Employee to add as Proxy** and select proxy (**sorted by last name**)
- If successful, you will see the below message in the upper right corner

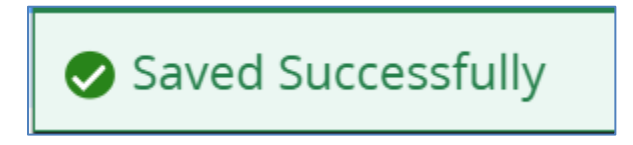

#### <span id="page-26-0"></span>**Removing a Proxy**

- Login to [Web4U](https://websso.wwu.edu/cas/login?TARGET=https%3A%2F%2Femployee.banner.wwu.edu%2FEmployeeSelfService%2Flogin%2Fcas#/hrDashboard)
- Click **Approve Time**
- Click **Proxy Super User** in upper right corner
- Under **Existing Proxies**, put checkmark next to proxy you'd like to delete

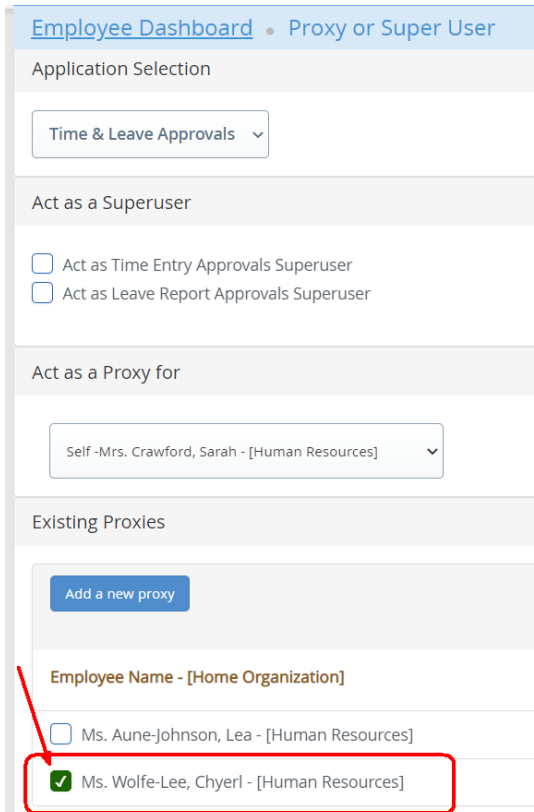

- Click **Delete proxies**
- If successful, you will see the below message in the upper right corner

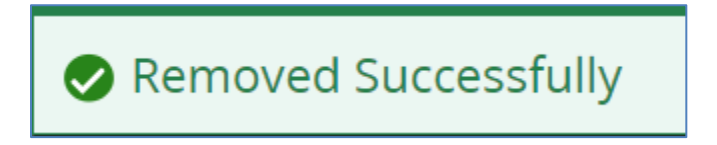

#### <span id="page-27-0"></span>**Approving Time Sheets as a Proxy**

Proxies must first access the time sheets and select whom they are acting as a proxy for (see instructions above on [Accessing Time Sheets to Approve in Web4U\)](#page-8-1). This user guide can be used as instructions for approving time sheets as a proxy.

# <span id="page-27-1"></span>**How Do I Correct a Time Sheet After the Deadline?**

If you have a correction that needs to be made to a time sheet after the Time Sheet [Approval Deadline,](#page-8-0) you have until 3:00 p.m. on the Time Sheet Approval Deadline day to complete a Time Sheet Adjustment [Request \(TAR\)](https://websso.wwu.edu/cas/login?service=http%3a%2f%2fesign.wwu.edu%2fadmcs%2fprocess%2fforms%2fHR%2fTimesheet_Adjustment_Request2.aspx%3fvalid%3dtrue) form. *The form must be approved by the employee's supervisor.* Payroll will then make the necessary corrections for the current pay period.

Any adjustment requests received after 3:00 p.m. will need to be adjusted either by Payroll on the following pay period or by the employee on their next available time sheet. You'll know the corrections have been made when you receive the locked Esign form back from Payroll. *It is the supervisor's responsibility to ensure that the employee signs the completed form indicating that they approve the adjustments made to their time sheet*.

# <span id="page-28-0"></span>**Changing Payroll Approvers**

To change who is set up as the **Default Approver** for an org code or the **Override Approver** for an employee, complete a [Request to Change Payroll Approver](https://esign.wwu.edu/admcs/process/forms/HR/request_to_change_payroll_approver.aspx) form. If a Payroll Approver is terminating or moving into a new position, make sure to notify Payroll as soon as possible with whom the new Payroll Approver will be or what the Payroll Approver's new position number will be. Employees won't be able to open their time sheets if their Payroll Approver is no longer in an active position.

# <span id="page-28-1"></span>**Training**

Payroll training can be found on th[e Human Resources Professional Development & HR Training](https://westernwashington.pageuppeople.com/learning/546) website. You can also email Payroll a[t hr.payroll@wwu.edu](mailto:hr.payroll@wwu.edu) to schedule one-on-one training.

# <span id="page-28-2"></span>**Questions/Suggestions**

Payroll can be reached at [hr.payroll@wwu.edu](mailto:hr.payroll@wwu.edu) or 360-650-2991 for any questions or suggestions.